# **VASCO NOVICE FEBRUAR 2024**

### Zakonske novosti

- **1. Plače JS**; Od 1. januarja 2024 do 30. junija 2024 dalje znaša **višina regresa za prehrano med delom 6,90 evra**.
- **2. Od 1. januarja 2024 do 31. decembra 2024 znašajo Dnevnica za službena potovanja v državi za JS:** - nad 12 ur: 25,79 evra
	- nad 8 do vključno 12 ur: 12,87 evra
	- od 6 do vključno 8 ur: 7,06 evra.
- **3. Minimalna plača** za delo s polnim delovnim časom, opravljeno **od 1. januarja 2024 dalje, je 1.253,90 evra.**
- **4.** V programih **Glavna knjiga, Fakturiranje, Obresti** ter **Šola/Vrtec** je dodana **nova višina Zamudnih obresti**. Nova višina **ZOM je 12,5%** z veljavnostjo od 1. januarja 2024.
- **5.** Na podlagi Sklepa o uskladitvi minimalne premije **kolektivnega dodatnega pokojninskega zavarovanja za javne uslužbence**, se od 1. januarja 2024 uporablja nova lestvica KDPZ. **Sprememba se prvič upošteva pri plači za mesec januar 2024 (izplačilo v mesecu februarju).** Dejansko ponastavitev premij KDPZ izvedete v meniju 2.B.4, na kar vas opozori tudi program ob vstopu. **Predno potrdite ukaz 2.B.4, naj bodo plače za december 2023 ažurirane**. Potrebujete čim novejšo verzijo Plač.
- **6. V programu Plače, velja za JS in gospodarstvo,** je potrebno za plačo Januar in Februar 2024, vrednost polja **»RE05 Procent povečanja-refund. predpreteklo leto« popraviti na »1,0000«.** Če je za obračun 01.2024 ali 02.2024 osnova 2022, 2023 ali 2024, je količnik 1,0000, saj se zakonska valorizacija izvaja šele s 1. marcem.
- **7. ZPIZ-2N in program AVHW.** Sprememba zakona o pokojninskem in invalidskem zavarovanju za izplačila od vključno 1.2.2024 spreminja osnovo za prispevke iz drugega pravnega razmerja, tako da je osnova določena v višini prejetega dohodka, zmanjšan za normirane stroške v višini 10% dohodka. V praksi to pomeni nekaj manj prispevkov, posledično nekaj več dohodnine. Za pravilen obračun potrebujete verzijo programa 30.1.2024 ali novejšo. Več si lahko preberete na [https://www.vasco.si/zpiz-2n-spremenjena-osnova-za-prispevke-iz-drugega](https://www.vasco.si/zpiz-2n-spremenjena-osnova-za-prispevke-iz-drugega-pravnega-razmerja-avhw/)[pravnega-razmerja-avhw/.](https://www.vasco.si/zpiz-2n-spremenjena-osnova-za-prispevke-iz-drugega-pravnega-razmerja-avhw/)
- **8.** Program **Napoved je bil 26.1.2024 prilagojen** zaradi spremenjenih shem na eDavkih za leto 2023.
- **9. Kapitalska družba je objavila, da s 1.1.2024** začne veljati nov **Pokojninski načrt poklicnega zavarovanja** in sicer se od 1.1.2024 do 31.12.2025 upošteva nova prispevna stopnja. Sprememba je bila vključena v Plače.
- **10. Obvezni zdravstveni prispevek (OZP) in program Plače.** Potrebujete tem novejšo verzijo programa, navodila o izjemah si preberete na [https://www.vasco.si/obracun-obveznega-zdravstvenega-prispevka-ozp-place/.](https://www.vasco.si/obracun-obveznega-zdravstvenega-prispevka-ozp-place/)
- **11. Vsi delodajalci ste s strani ZZZS prejeli obvestilo** o novostih pri obračunih nadomestil plač v breme ZZZS od vključno 1.1.2024 dalje. Izpostavimo dva najbolj aktualna: **Prehod v breme ZZZS od 31. delovnega dne; Uvedba socialne kapice za vse razloge zadržanosti, ki znaša 2,5 kratnik povprečne mesečne bruto plače v RS (za januar in februar 2024 znaša 5.059,80 eur); Za prevzem novosti potrebujete verzijo Plač 1.2.2024 ali novejšo. Za plače JS se obvezno sproži prevzem novih formul v meniju 5.F.A. (samo JS!).**

### Obračun plač za 01.2024 in dalje za napotene delavce

Za obračun 01.2024 in dalje velja, da napoteni delavci nimajo več različne osnove za prispevke za napoteni del plače.

Navedeno pomeni, da se za izplačila plače, za obdobja od vključno januar 2024, tudi za delavce napotene na delo v tujino (ne glede na to ali gre za napotitev po 12. ali 13. členu Uredbe (ES) 883/2004 ali pa napotitev v tretje države) v osnovo za obračun in plačilo prispevkov všteva celotna izplačana plača. Povedano drugače, v primeru napotitev na delo v tujino se ukinja vštevanje primerljive plače za delo v Sloveniji v osnovo za obračun in plačilo prispevkov.

#### Kaj se spreminja pri samem obračunu plače?

Tisti, ki ste uporabljali specifične VP-je, od katerih se je obračunala samo dohodnina, le-teh ne smete več uporabljati.

Z vidika preglednosti plače in različnih urnih postavk za tujino, se lahko nastavi dodatne VP-je za Redno delo Nemčija, Redno delo Avstrija, Redno delo Francija, … od katerih se plačajo vse dajatve. Veliko uporabnik je tak način evidentiranja in obračuna uporabljalo že do sedaj, ostali nas lahko pokličejo na podporo in bomo uredili dodatne nastavitve.

Za Prijave/Odjave/Spremembe za napotitev delavca na delo v tujino se še naprej uporabljajo obrazci M1/M2/M3. Od januarja 2024 in dalje se zavarovalna podlaga ne spreminja na 002. V programu Plače se spremembe datumov še naprej evidentirajo na zavihku »Delež MD/(M4)«, da se bodo pravilno izpisali na REK obrazcu.

Na delavcu na zavihku 3. Ostalo je potrebno označevati polje »Delo v tujini« (enako kot sedaj)

Delo v tujini 1-JE detaširani delavec (napoten na delo v tujino) ('

Pri vnosu VP-jev na Obračunski list se pri urah za delo v tujini vnaša »D« v stolpec »DT« (enako kot sedaj)

Program bo v primeru da je delavec del meseca delal v RS, del v tujini, pripravil dva ločena REK obrazca (enako kot sedaj). Načeloma bi lahko bil tudi samo en obrazec, a programska rešitev vsaj nekaj mesecev ostaja nespremenjena. O morebitni programski spremembi boste ustrezno obveščeni.

Pri napotenih delavcih obstaja še nekaj izjem, recimo KIDO5. Za vse take primere bomo na spletni strani, zavihek Podpora/Plače objavili specifična navodila.

# Aplikacija Napoved (letna poročila za FURS in AJPES za leto 2023)

**Na voljo je verzija Napovedi, ki podpira oddajo obračunov preko XML datoteke za potrebe FURS-a in AJPES-a.**

Za vse, ki še ne poznate aplikacije, pa informacija, da gre za produkt, ki omogoča prenos knjižb iz Glavne knjige ali Knjige prometa, nato obdelavo vseh prilog in končno oddajo Letnih poročil na FURS in AJPES preko datoteke xml. Omogočena je izdelava poročil za Samostojne podjetnike posameznike, Gospodarske družbe in Zadruge, Društva ter Nepridobitne organizacije zasebnega prava.

Cena aplikacije za neomejeno število Napovedi znaša 290 EUR plus DDV, medtem ko opcija za izdelavo do deset Napovedi stane 180 EUR plus DDV. Plačilo velja za izdelavo Napovedi za letne obračune 2023 oziroma so vam posodobitve na voljo do izteka tekočega koledarskega leta. Dodatnega letnega vzdrževanja ni.

### Novost v FAW: možnost pošiljanja SMS sporočil direktno iz servisnih nalogov

V programu Fakturiranje (tudi LT/S) smo pripravili možnost pošiljanja SMS sporočil direktno iz servisnih nalogov. Vklop sistema je preprost in brezplačen. Po aktivaciji dobi uporabnik možnost preko desnega klika miške na zaključenemu servisnemu nalogu poslati stranki SMS obvestilo o opravljeni storitvi. Cena poslanega SMS sporočila je 0,05 eur + ddv.

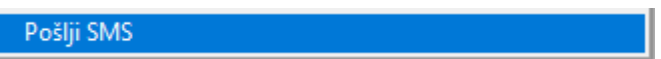

V prihodnosti bo možnost pošiljanja SMS sporočil dodatno razširjena tudi na druge dokumente, na voljo pa bodo tudi dodatne funkcije pošiljanja (skupinsko, dodatno še na e naslov, itd.). Veseli bi bili tudi vaših predlogov, za kar nam lahko pišete na [info@vasco.si.](mailto:info@vasco.si)

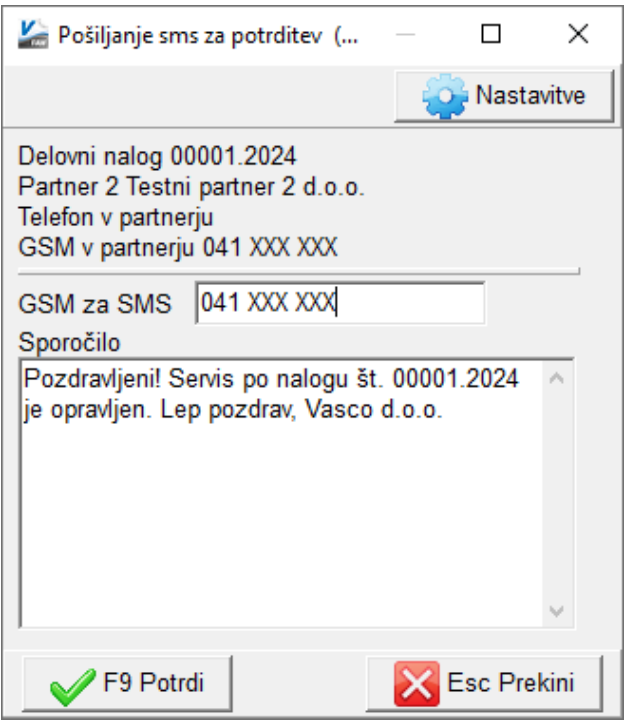

# Urejanje stanja dopusta v programu Plače

V okviru programa **Plače sta na voljo dva pripomočka za evidentiranje dopusta.** Pripomočka omogočata lažjo in hitrejšo obdelavo podatkov o letni odločbi dopusta, vpisu novega dopusta ter prenosu preostanka dopusta iz aktivnega v staro leto…

Za ročno urejanje stanja dopusta **v meniju 2.1 najdete gumb »Nastavitev dopusta«.** Po kliku se vam na ekran prikaže stanje evidence dopusta, ki ga preko dvoklika ali gumba »Nastavitev dopusta« na hiter in enostaven način spremenite. Vpišete oziroma spremenite podatek o letni odločbi, morebitni preostanek dopusta iz polja DP2 prepišete v polje DP4, v polje DP2-Nekoriščen letošnji dopust vpišete stanje dopusta aktivnega leta. **Pred urejanjem dopusta je pomembno, da je zadnja izplačana plača tudi že ažurirana. Podatke urejate na stanje prvega dne meseca, ki sledi mesecu zadnje ažurirane plače.** 

Drugi pripomoček se nahaja **v meniju 1.1.4.3 Nastavitev stanja dopusta**, ki na podlagi decembrskih plač ponastavi stanje dopusta za novo leto. Pripomoček prepiše morebitni preostanek dopusta iz aktivnega v staro leto, v aktivno leto pa zapiše stanje, ki izhaja iz letne odločbe. **Če pripomoček »najde« odločbo o dopustu v modulu Kadrovska evidenca, se podatek o letni odločbi prepiše od tam.** Upošteva tudi morebitno preveliko koriščenje predhodnega dopusta. V primeru posebnosti (nova višina letne odločbe, porodniške, dolgotrajne bolniške) je treba korekcijo stanja dopusta urediti ročno oziroma s pomočjo gumba »Nastavitev dopusta« v meniju 2.1 Vnos in popravljanje delavcev.

# Izračun Osnove preteklega leta za refundacije v programu Plače

**Pred začetkom obračuna januarske plače,** naredite izračun Osnove za refundacije (letne ure in letni znesek). Osnova za izračun refundacije je Bruto urna postavka preteklega leta, torej iz leta 2023 (v primeru da se refundacija vleče še iz leta 2023, je osnova iz leta 2022). Za potrebe izračuna Osnove za refundacijo sta v programu Plače dva podatka in sicer »DZ81 – Osnova preteklo leto (Ndm) – Skupaj ure« ter »DZ82 – Osnova preteklo leto (Ndm) – Skupaj bruto«.

Posamezni delavci imajo lahko zaradi **dalj časa trajajoče refundacije osnovo iz predpreteklih let.** Načeloma naj bi taki delavci imeli na **zavihku 3. Ostalo, v polju »Leto osnove M4 za nadomestila« vpisano letnico osnove.** Za kontrolo tega podatka je v **meniju 4.2 na voljo izpis »Leto osnove M4 za refundacije«.** Izpis prevzamete s klikom na gumb »Prenesi/Osveži«. Pri izpisu se v polju »Obdobje izpisa od (F1)« sklicujte na ažurirano decembrsko plačo.

Taki delavci morajo na zavihku 2. Obračun imeti vpisano osnovo za predpreteklo leto v polju DZ83 in DZ84. Če je podatek o letu osnove za M4 za nadomestila na izpisu neaktualen, ga je potrebno na delavcu pobrisati.

**Dodatna izjema so delavci, katerim se bolniška odsotnost nadaljuje iz decembra 2023 v januar 2024.** Tudi v tem primeru bo potrebno njihovo refundacijo izračunavati iz Osnove leta 2022 in tudi tem delavcem osnovo za leto 2022 vpišite v polji DZ83 in DZ84. Na zavihku 3. Ostalo pa v polje »Leto osnove M4 za nadomestila« vpisat vrednost »2022«.

### **Nato se lahko lotite izračuna osnove za leto 2023 za vse delavce. Izračun se nahaja v meniju 1.1.4.2**

### **Gospodarstvo:**

- **Formula – spremenljivka TT1; »U300+U150«** (če se ure nadur na plačilni listi seštevajo v Skupaj ure, mora biti v formuli samo »U300«).
- **Formula – spremenljivka TT2; »B300+B275+B276«** (če ste izplačali Del plače za poslovno uspešnost nad Uredbo in/ali Del plače za poslovno uspešnost do Uredbe, potem prištejte tudi ta VP).
- **DZ81-Osnova preteklo leto (Ndm) – Skupaj ure; TT1**
- **DZ82-Osnova preteklo leto (Ndm) – Skupaj bruto; TT2**
- **Izračun od .. do datuma (F1);** vpišite datume ažuriranja, enake kot ste jih uporabili za pripravo Dohodnine za leto 2023. Gumb »Nastavitev« bo te datume tudi samodejno ponudil.

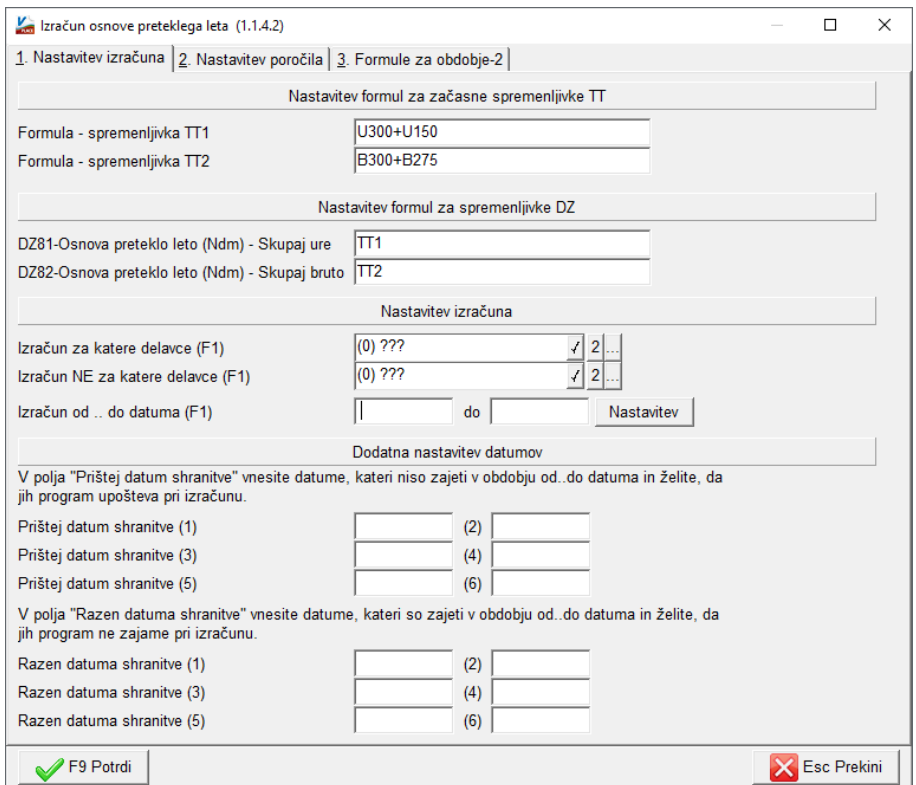

**Javni sektor; od leta 2022 se po navodilu ZZZS upoštevajo DEJANSKE URE in ne več normirane ure!!!** Morebitne refundacije, ki se vlečejo iz osnov leta 2021 ali starejših, se do zaključka refundacije še naprej računajo iz podatkov, kot so bili znani ob nastopu bolniške. **Po pojasnilu ZZZS se v osnovo ne upoštevajo izplačila za dodatka C231 (VP120) in C232 (VP121). Enako velja za morebitna izplačila dodatkov C085, C086, C087, C089, C223, C226, C227 ter D028.**

- **Formula – spremenljivka TT1; »U500«**
- **Formula – spremenljivka TT2; »B500-B120-B121-B44-B46-B55-B56-B57-B75-B76-B98-B119-B183«**
- **DZ81-Osnova preteklo leto (Ndm) – Skupaj ure; TT1**
- **DZ82-Osnova preteklo leto (Ndm) – Skupaj bruto; TT2**
- Izračun od .. do datuma (F1); vpišite datume ažuriranja, enake kot ste jih uporabili za pripravo Dohodnine za leto 2023. Gumb »Nastavitev« bo te datume tudi samodejno ponudil.

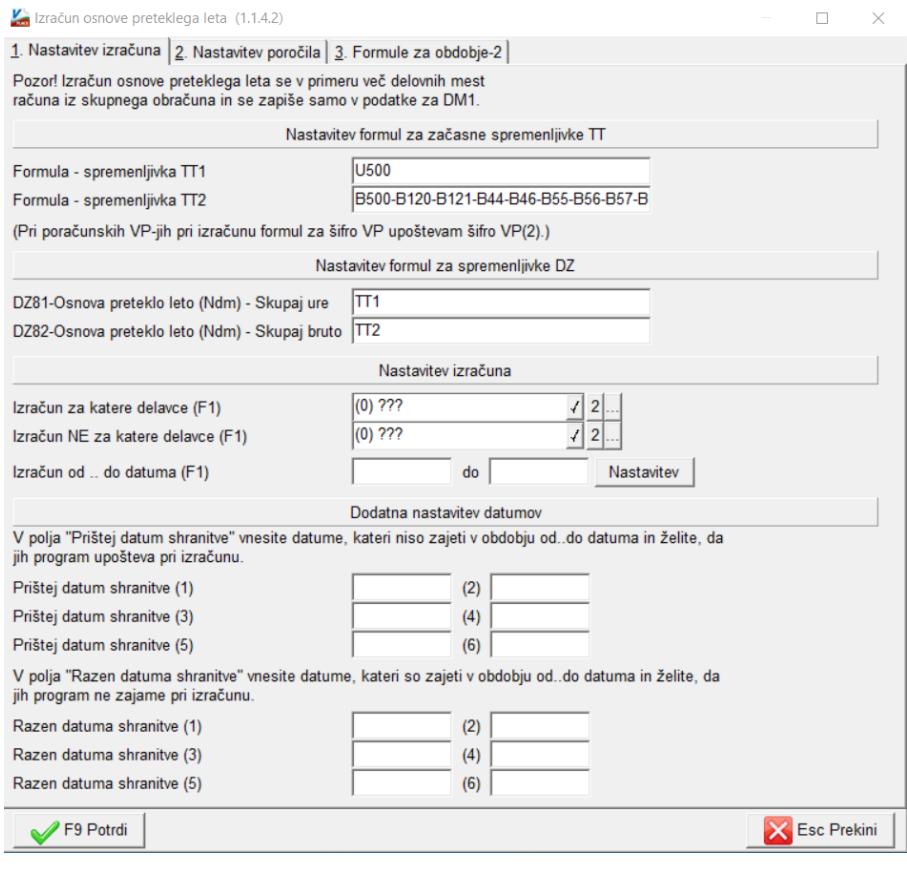

Po izračunu lahko naredite kontrolo izračunanih podatkov s pomočjo menija 4.3 Izpis shranjenih plač brez nastavitve, opcija 1. Po delavcih in nato z enakimi datumi kot pri izračunu 1.1.4.2 oziroma Dohodnine.

**Ne pozabite na dejstvo, da je treba zaposlenim delavcem, ki niso bili zaposleni celotno obdobje** (več delnih zaposlitev, nadomestilo porodniškega/očetovskega/starševskega dopusta ali kakšne Druge prejemke iz drugih naslovov, ki se tudi vštevajo v Osnovo za nadomestila za refundacije), **ročno popraviti DZ81 in DZ82**. Delavci vam morajo v tem primeru dostaviti ustrezno dokazilo o dohodkih iz prej naštetih primerov.

**Pojasnilo za javni sektor. Osnova za refundacije se izračuna na podlagi dejanskih ur, medtem ko se sam izračun refundacije pri obračun plač, še naprej izračunava iz normiranih ur. V meniju 1.3 Obračunavanje, ostane parameter »BO08 Izračun refundacij boleznin iz normirnih ur«, obvezno vklopljen.**

**Še naprej velja, če je osnova za refundacijo iz leta 2023, potem se pri vnosu VP-ja za refundacijo v stolpec »Osnova« ne vpisuje nič (program privzeto ponuja 0). Če je osnova za refundacijo iz leta 2022 oziroma iz predpreteklega leta, je potrebno v stolpec »Osnova« vpisati vrednost različno od nič. To je za program informacija, da naj bere podatke osnov predpreteklega leta. Se pa vrednost stolpca »osnova« ne množi v noben izračun same refundacije.**

### Amortizacija v programu Osnovna sredstva

Program Osnovna sredstva omogoča izračun in izpis amortizacije osnovnih sredstev ter vnos in izpis odtujitev osnovnih sredstev**. Pred pričetkom amortizacije je priporočljivo v meniju 4.3 narediti izpis Kontrolnih vrednosti OS na dan 31.12.20XY, da preverite ali se stanje OS ujema s stanjem v glavni knjigi. Če se stanje ujema lahko nadaljujete z delom v programu OSW.**

V meniju 2.1 naredimo Obračun amortizacije za leto 20XY za vseh 12 mesecev. V primeru, da smo med letom že obračunali amortizacijo za nekaj mesecev lahko sedaj naredimo obračun amortizacije še za manjkajoče mesece do decembra ali pa v meniju 5.3.1 naredimo Uničevanje že obračunane amortizacije ter nato naredimo končni Obračun amortizacije za celo leto. Ker se pogosto dogaja, da delamo razne vnose osnovnih sredstev tudi za nazaj, je bolj priporočljiva zadnja opcija. Izpis amortizacije po kontih v meniju 2.3 imamo za potrebe knjiženja AM v glavno knjigo. Izpis amortizacije po amortizacijskih skupinah v meniju 2.2 in Izpis amortizacije po OS v meniju 2.6 pa potrebujemo za potrebe davčnih kontrol.

Za samostojne podjetnike in za primere revizije potrebujemo tudi izpis obrazcev v meniju 2.8 Obračun vrednosti amortizacije, v meniju 2.9 Popisni list OS in v menuju 2.A Pregled stanja OS.

**Pozor! Vse te izpise amortizacije in obrazce je potrebno narediti pred knjiženjem amortizacije na kartice, ker se po knjiženju amortizacije na kartice (2.C) ne da izpisati več nobenega izpisa amortizacije. Ravno tako se teh izpisov ne da izpisati za pretekla leta, zato jih je potrebno obvezno izpisati sedaj, ker se lahko zgodi, da jih bomo še potrebovali.**

Pri vseh naštetih izpisih je za pričakovan rezultat treba paziti na dva podatka:

- Pri izbiri »Katera OS upoštevam« izberemo opcijo »Vsa osnovna sredstva«
- Pri izbiri »Katera odpisana OS upoštevam« je izbira odvisna od tega kako bomo delali Izpis odtujenih OS in pripadajoče amortizacije. Izberemo opcijo »Ne upoštevam odpisanih OS« ali pa opcijo »Upoštevam odpisana OS v tekočem letu.

V primeru, da imamo tudi Odpise osnovnih sredstev, te vnašamo preko menija 1.8 Odtujitev OS, kjer za vsako inventarno številko vnesemo datum, dokument in vrsto knjiženja za odtujitev. Pogoj za vnos odtujitev je obračunana amortizacija najmanj do meseca odtujitve. Izpis odtujenih OS se nahaja v meniju 4.7, kjer lahko dobite tudi informacijo o znesku amortizacije odpisanih OS.

Za potrebe Knjiženja amortizacije v glavno knjigo lahko uporabimo meni 2.B Finančna temeljnica. Pred tem vnesemo konte za temeljnico v meniju 3.1 Amortizacijske skupine na zavihku 2. Konti za temeljnico. Za odpisane OS imate na voljo temeljnico v meniju 4.7.4.

Na koncu ostane še ukaz 2.C kjer naredimo Knjiženje amortizacije na kartice OS. Po tem ukazu izpisi v meniju 2. Amortizacija, niso več možni.

V primeru, da ste se pri vnosu odpisov ali pri knjiženju amortizacije na kartice prenaglili ali je prišlo zaradi drugih razlogov do napake, sta na voljo menija 5.3.3 Vrnitev odpisanega OS v uporabo ter 5.3.2 Brisanje poknjižene amortizacije. Na koncu bi želeli omeniti še opcijo, da lahko obračunamo amortizacijo tudi po Mednarodnih računovodskih standardih (MRS). Zadeva se vklopi v meniju 5.1 Parametri na strani 4. Amortizacija, 10. parameter, Obračun po MRS.

**Seveda pa ne pozabite na končno kontrolo Nabavne, Odpisane ter Sedanje vrednosti osnovnih sredstev z glavno knjigo.** To je identičen postopek kot je opisan na začetku sestavka, le da se enkrat dela kontrola pred pričetkom amortizacije, drugič pa po zaključenem knjiženju finančne temeljnice v glavno knjigo ter knjiženju amortizacije na kartice OS. S to kontrolo se izognete napakam v bilanci.

# Obračun tečajnih razlik ob koncu poslovnega leta (Gkw)

Obračun tečajnih razlik je možen v meniju 2.5 in sicer za devizne konte. Program bo obračunal tečajne razlike in rezultat prenesel v neprenesene knjižbe. Te knjižbe lahko izpišemo na tiskalnik, jih popravljamo ali pa tudi zbrišemo.

Pri obračunu tečajnih razlik vnesemo datum do katerega naj program pripravi tečajne razlike, konte za katere naj jih pripravi ter konto za pozitivne oziroma negativne tečajne razlike. Vnesemo še podatke, ki jih potrebujemo za temeljnico in izberemo vrsto obračuna.

#### Na voljo imamo dve vrsti obračuna:

**Za račune, ki imajo saldo v devizah enak 0:** Za vsak račun program pogleda stanje v valuti. Če je stanje v valuti enako 0, mora biti 0 tudi v EUR. Če stanje v EUR ni enako 0, bo program poknjižil pozitivne oziroma negativne tečajne razlike. **Obračun ob zaključku leta:** Program pogleda v tečajno listo na dan obračuna in po tem tečaju spremeni tudi odprto postavko.

#### **OPOZORILO: Če knjižbe niso zaprte, program ne more obračunati tečajnih razlik.**

Pri knjiženju na devizni konto program zahteva tudi znesek v valuti. Ker pri obračunu tečajnih razlik zneska v valuti ne vnašamo, moramo v parametrih določiti simbol za knjiženje tečajnih razlik (meni 7.1 na drugem zavihku, parameter 1. Simbol za knjiženje tečajnih razlik), (načeloma imate ta podatek že vpisan). Pri knjiženju pod tem simbolom program ne bo zahteval vnosa zneska v valuti.

### Zaključek leta v programu Glavna knjiga

Ob zaključevanju leta naj opozorimo še na nekatere stvari, ki jih je potrebno narediti pred zaključkom leta. **Zapiranje kontov razreda 4 in 7:** To storite v meniju 6.2 in sicer naredite ločene temeljnice za R4, R7-odhodki ter R7 prihodki. V primeru da imate evidenčne knjižbe, naredite tudi za evidenčne konte ločene temeljnice. Razredi se zapirajo na zadnji dan v letu **(31.12.).** Za zapiranje R4 in R7 uporabite svoj simbol. Ta simbol mora biti predhodno vpisan v meni 7.1 na zavihek 2."Parametri programa" pod številko 2."Simbol za zapiranje razredov 4,7,8" (načeloma imate to že vpisano).

**Zapiranje saldakontov:** če saldakontov ne zapirate med letom, jih je potrebno zapreti pred zaključkom, sicer jih program prenese v novo leto kot odprte postavke. Zapirate jih tako, da popravljate "vezo" (meni 3.1.1 oz. 2.1.1 preko gumba F7 -Popravi Vezo). Če želite za kakšen konto v novo leto prenesti samo saldo, lahko to označite v kontnem planu, tako da odprete konto in definirate polje "Saldiram ob zaključku leta" (samo za izjeme).

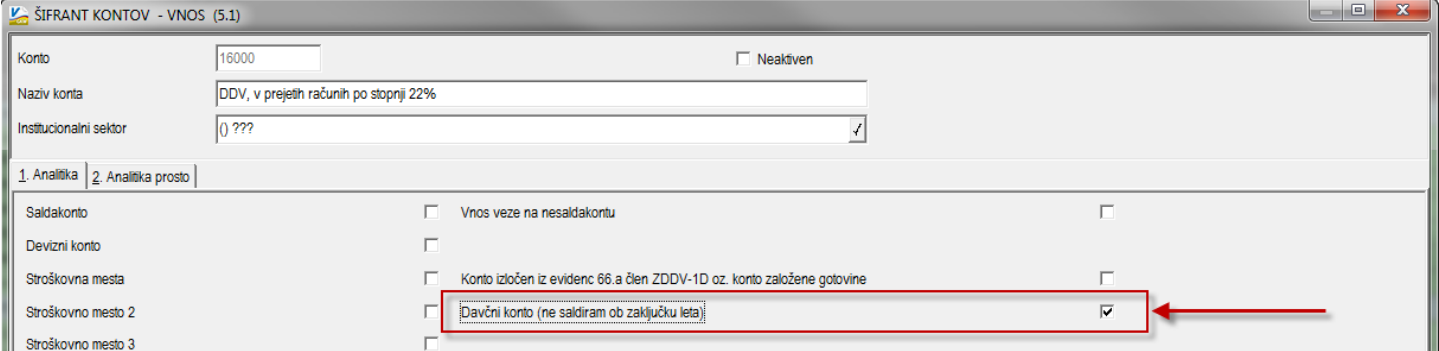

Pri kontih na katere se knjiži zneske DDV-ja imate verjetno označeno, da gre za "Davčni konto". To pomeni, da se ob prehodu oz. zaključku leta obnašajo, kot saldakonti. Torej se v otvoritev prenesejo vse odprte postavke. Tak način mora biti v uporabi, če želite uporabljati avtomatsko temeljnico za DDV. Dejstvo pa je, da morajo biti na teh kontih odprete samo postavke zadnjega DDV obračuna (meseca ali kvartala).

Odprte postavke na nesaldakontih, ki so istočasno davčni konti, lahko zaprete v meniju 2.1.2 oziroma lahko začasno izklopite status "Davčni konto", zavedajoč se da avtomatska temeljnica za DDV za presečno obdobje ne bo mogoča.

Klasičnih nesaldakontov ni potrebno zapirati, ker velja da se ob zaključku leta, prenese samo saldo posameznega konta.

**Zaključek leta naredite v menuju 6.3** Pri zaključku program vpraša: **Vnesi leto, ki ga želiš zaključiti: vnesete 2023**, Simbol za otvoritveno temeljnico, Datum knjiženja (dejanski datum knjiženja), **Datum dokumenta (vsekakor 01.01.2024, ker je to otvoritvena temeljnica)**, Številka temeljnice, Opis knjižbe, Knjiga prejetih računov v stolpec 4 pišem: -številka dokumenta, -opis dokumenta, -veza.

Prav tako tukaj preverite in ustrezno ponastavite konte DDV-ja, ki jih uporabljate za vodenje evidenc DDV-ja. Program bo tukaj ponudil in naštel konte za DDV, ki jih je našel v nastavitvah za avtomatsko temeljnico v meniju 3.4.E na gumbu F9 – Temeljnica in tiste, ki jih bo našel v meniju 1.1 na gumbu Nastavitev kontov, ki ga najdete znotraj F8 – Podatki DDV. Vsi konti, ki bodo na tej maski našteti se ne bodo saldirali, ampak bo program v novo leto prenesel vsako knjižbo posebej, da bo potem lahko operiral z opcijo avtomatske temeljnice. Če tega ne želite zadevo korigirate v kontnem planu.

Na gumbu **Nastavitve** (desno zgoraj) pa vsi tisti, ki imate poslovno leto različno od koledarskega, vpišete ustrezen datum za zaključek leta. Vsi, ki imate poslovno leto enako koledarskemu tukaj pustite prazno.

Ob zaključku leta program prejete fakture z obdobjem v letu 2023 in datumom prejema v letu 2024, ki so bile v letu 2023 tudi že plačane in tako zaprte, vpiše v ročno evidenco DDV. Ob vpisu v ročno evidenco pa program v stolpec 4 lahko vpiše zgoraj naštete možnosti. Če pri prejetih fakturah vpisujete številko dobaviteljevega računa v polje številka dokumenta, morate na vprašanje (Knjiga prejetih računov v stolpec 4 pišem) odgovoriti: številka dokumenta.

Prva možnost: 10.1.2024 ste prejeli Telekomovo prejeto fakturo za december 2023. Pri knjiženju na konto 2200 vpišete pod številko dokumenta vašo zaporedno številko prejete fakture, v polje veza pa vpišete Telekomovo številko računa. V tem primeru morate na vprašanje (Knjiga prejetih računov v stolpec 4 pišem) odgovoriti: »veza«.

Druga možnost: 10.1.2024 ste prejeli Telekomovo prejeto fakturo za december 2023. Pri knjiženju na konto 2200 vpišete pod številko dokumenta Telekomovo številko računa, v polje veza pa vnesete svojo zaporedno številko računa. V tem primeru morate na vprašanje (Knjiga prejetih računov v stolpec 4 pišem) odgovoriti: »številka dokumenta«.

**Po končanem zaključku leta boste v meniju 1.1 "Vnos knjižb" imeli pripravljeno otvoritveno temeljnico, katero poknjižite preko gumba »Zapis«. Pred funkcijo »Zapis« preverite pravilnost Otvoritvene temeljnice.**

# Amortizacija in prehod leta v programu Knjiga prometa

V programu KPW imate možnost, da nemoteno knjižite knjižbe tekočega leta in knjižbe predhodnega leta. Številčenje je za oba primera iz leta 2023, vendar se bodo dokumenti z datumom 2024 ob operaciji »Zaključek leta« preštevilčili na 2024. Da pa boste lahko knjižili pred zaključkom leta obe poslovni leti, morate v menuju 6.2. na zavihku 2.Parametri programa izklopiti parameter 3.Obvezno ujemanje datuma knjiženja in izbranega leta, parameter 4.Obvezno ujemanje datuma dokumenta in izbranega leta ter parameter 5.Obvezno ujemanje datuma pretoka in izbranega leta.

Zaključek leta lahko naredite šele čez čas, ko boste 100% imeli urejene vse dokumente za leto 2023. Sicer pa ga izvršite v menuju 6.3 Zaključek leta (prenos v novo leto). Ob tej operaciji imate na voljo tudi prenos odprtih postavk leta 2022 med izven bilančne knjižbe leta 2024. V primeru, da ste predhodno v menuju 6.2 na zavihku 2.Parametri programa izklopili parametre 3, 4 in 5 je priporočljivo, da jih vklopite nazaj. Po tej operaciji boste knjižbe preteklega leta 2023 lahko gledali tako, da v menuju 6.1.Izbrano leto, korigirate leto pregleda.

# Zaključek leta v programu Fakturiranje

### **Zaključevanje let programa FAW in FAW LITE priporočamo med 15.2. in 31.3.**

### **Zaključevanje leta v programu FAWS - program za pisanje storitvenih računov ni POTREBNO!**

Ni priporočljivo, da delate zaključek leta pred temi datumi. Razlogi: veliko vas vnaša še listine za nazaj, knjiži plačila, čaka na listine dobaviteljev, usklajuje inventuro, ipd.

Leta je potrebno zaključiti po vrsti od najstarejšega dalje. Če imate nezaključeno leto 2022, zaključite naprej tega, potem pa še leto 2023.

### **Predlagani ukrepi in opozorila pred zaključkom leta:**

Pred zaključkom leta preverite vsa stanja za preteklo leto, zaključite vse dokumente, ker kasneje popravljanje ni več možno! Prepričani morate biti, da ste za preteklo leto uredili vse, da ni minus zalog in podobnih napak. Tudi dokumente nezaključenih servisnih nalogov bi bilo potrebno zaključiti ali prenesti v novo leto.

Pred zaključkom morate tudi vedeti, da program v primeru **negativnih zalog** na dan 31.12.20LL ne dovoli prenosa zalog v naslednje leto oziroma dovoli pogojno s podpisom izjave v meniju 64F Izjava o prenosu negativne zaloge ob zaključku leta. Negativnih zalog ne boste imeli, če ste pred novim letom naredili inventuro.

V primeru **negativnih zalog** vam bosta ponujeni dve možnosti:

1.) Pred zaključkom leta odpravite minus zaloge po vseh skladiščih. Obstoj negativnih zalog preverite v meniju 3.3, katere artikle, izberete 4. samo artikle z negativno zalogo. Negativne zaloge posamezno po postavkah preverite v meniju 4.1., F6 kartica artikla. Na kartici artikla je razvidno, kje je prišlo do negativnih zalog. Te potem odpravite.

2.) V primeru velike količine pridelanih negativnih količinskih stanj na koncu preteklega leta 31.12.20LL katere ste/boste med letom zanemarjali vam program kljub temu omogoča zaključek leta s prenosom negativnih stanj v naslednje leto, pogoj je, da podpišete izjavo v meniju 6.4.F. Izjava o prenosu negativne zaloge ob zaključku leta.

Pred zaključkom obvezno najprej naredite **arhiv podatkov** v meniju »8.A Arhiviranje podatkov vseh programov«. Priporočamo zunanji medij: disk ali USB ključ.

Pred zaključkom leta nujno nadgradite verzijo programa Fakturiranje preko menija 8.M »Menjava verzije programa FAKTURIRANJE« ali preko programa Instw in F3 »Menjava verzije preko interneta«.

### **Preden poženete zaključek morajo vsi ostali uporabniki zapustiti program**.

© VASCO d.o.o. Stran 7 od 10

V primeru, če imate več računalnikov s strežnikom, priporočamo tudi ponovni zagon strežnika, s tem boste sprostili tudi podatkovno bazo Firebird na kateri v ozadju lahko tečejo nedokončani procesi. S tem se v nekaterih primerih bistveno pozna pri hitrosti zaključevanja leta.

### **Postopek zaključevanja preteklega leta:**

Zaključek leta potem naredite v meniju 6.4.A. Zaključek leta. Program vpraša katero leto naj zaključi, vi izberite najstarejše prikazano leto.

Ob zaključevanju leta program vpraša kaj naj stori z odprtimi računi preteklega leta. Tisti kateri imate vključene servisne naloge boste vprašani, če naj te pobriše ali prenese v tekoče leto zgolj za vpoglede, ti nalogi v tekočem letu ne razknjižujejo zalog, če boste dali kljukico bo le-te pobrisal. S pritiskom na gumb F9 Potrdi boste potem sprožili zaključek leta. Postopek lahko traja dlje časa, odvisno od računalnika in velikosti podatkovne baze.

#### **Razlaga zaključevanja let:**

Program bo naredil arhiv zaključenega leta v isti imenik, kot boste delali zaključek leta. Po uspešnem zaključku leta boste v meniju Y – Pretekla leta videli podatke starih let in po novem še 2023.

To lahko preverite na sledeč način:

- Takoj po uspešnem zaključku leta zapustite program.
- Potem ponovno zaženite program in odprite meni Y, kjer boste videli možnost izbora zaključenega leta.

V primeru, ko boste preko menija »Y. Pretekla leta« zagnali katerega od **preteklih let** se bo pod napisom programa Fakturiranje pojavila dodatno oranžno obarvana orodna vrstica z napisom PODATKI ZA PRETEKLO LETO 20XX:

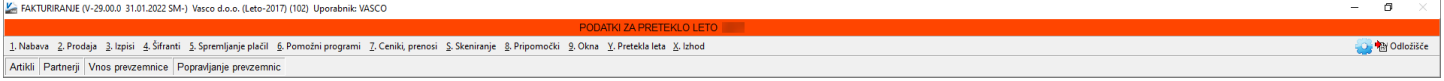

Ob preklopu v **tekoče leto knjiženja** - v tem primeru leto 2024, bo oranžno obarvana opozorilna vrstica izginila:

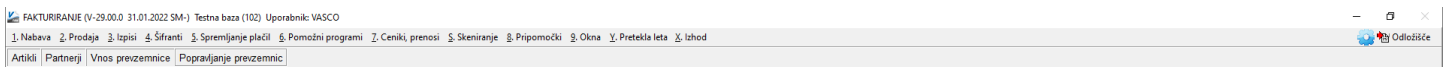

Kot že do sedaj, v podatkih preteklih let ne bo možno karkoli vnašati ali popravljati!

#### **Predlagani ukrepi in opozorila po zaključku leta:**

Na številki - bazi podatkov kjer boste delali zaključek leta, potem nadaljujete s knjiženjem tekočega leta 2024! Torej knjižite naprej v isti podatkovni bazi, kjer ste delali do sedaj!

V zaključenem letu bodo notri tudi dokumenti in podatki do zadnjega datuma knjiženja pred zaključkom leta, to naj vas ne moti.

V samem programu orodne vrstice zgoraj, kjer je še enkrat opisano ime podjetja imate običajno navedeno tudi ime podjetja in trenutno leto. Ta napis služi za informacijo v katerih podatkih se trenutno nahajate in za glavo izpisov cenikov, zalog, trgovske knjige, preglede prodaje ipd. To letnico in tudi napis podjetja lahko popravite v meniju 8.1. Nastavitev postaje, parametri. Ob naslednjem zagonu programa se ta napis tudi osveži.

Za tekoče leto vas naprošamo, da se držite navodil pravilnega knjiženja in blokad obdobij. S tem boste imeli manj težav ob naslednji inventuri, pri vseh tekočih izpisih pregleda prodaj, zalog, trgovske knjige ipd.

#### **Po zaključku leta priporočamo, da naredite arhiv celotne mape podatkov VASCO s programom za arhiviranje. To naj dela samo za to pristojna oseba v vašem podjetju!**

V primeru, če bodo razni pregledi in vnos podatkov počasnejši kot prej, potem priporočamo še reindeks baze podatkov. Reindeks podatkov naj dela za to pristojna oseba v vašem podjetju.

To naredite s programom instw v mapi VASCO na sledeč način:

- Pred tem naredite arhiv podatkov v programu menija 8.A Arhiviranje podatkov vseh programov
- Poskrbite, da bodo vsi uporabniki zapustili čisto vse VASCO programe
- Prav tako med samim izvajanjem reindeksa ne smejo vstopati v program
- V imeniku VASCO zaženite program instw
- Postavite se na številko, katero želite reindeksirati
- Kliknite gumb F6 Delo s podatki
- Izberite postavko Reindeks podatkovne baze in potrdite začetek procesa reindeksa s tipko F9 Potrdi

# Opozorila o neposlanih eRačunih po kanalu ZZI/UJP/Banka ter po ePošti

### **Neposlani eRačuni preko ZZI/UJP/Banka**

Program Fakturiranje je že do sedaj privzeto obveščal uporabnika o neodposlanih eRačunih iz menija 2.L.1. Ta funkcija pride prav v kolikor se zgodi, da uporabnik pripravi fakture za pošiljanje preko ZZI/UJP/Banke, vendar jih nato pozabi odposlati. V izogib temu bo program obvestil uporabnika, ki je pripravil e-račune (ostalih uporabnikov program z obvestilom ne moti). Obvestilo se aktivira ob izhodu iz programa in uporabniku javi:

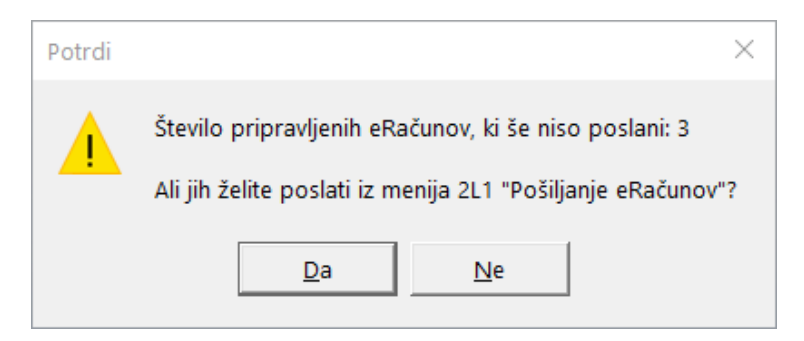

#### **Neposlani eRačuni po ePošti**

Podobno funkcionalnost smo sedaj pripravili tudi za neodposlane eRačune po ePošti v meniju 2.L.2.

To funkcionalnost si morate še vklopiti v kolikor bi jo želeli uporabljati.

Obvestilo se aktivira ob izhodu iz programa in uporabniku, ki je izdelal e-račun (ostalih uporabnikov program z obvestilom ne moti) javi:

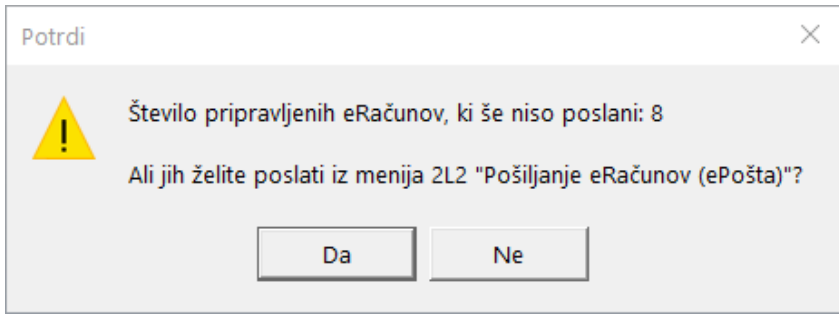

#### **VKLOP**

Funkcijo si preprosto vklopite v meniju 2.L.2, kjer kliknete na gumb »Nastavitve«, nato na tretjem zavihku (Pošiljanje po Epošti) v vrstici »Ob izhodu iz programa preverjaj ali obstajajo neposlani eRačuni« izberete opcijo »Preverjam«.

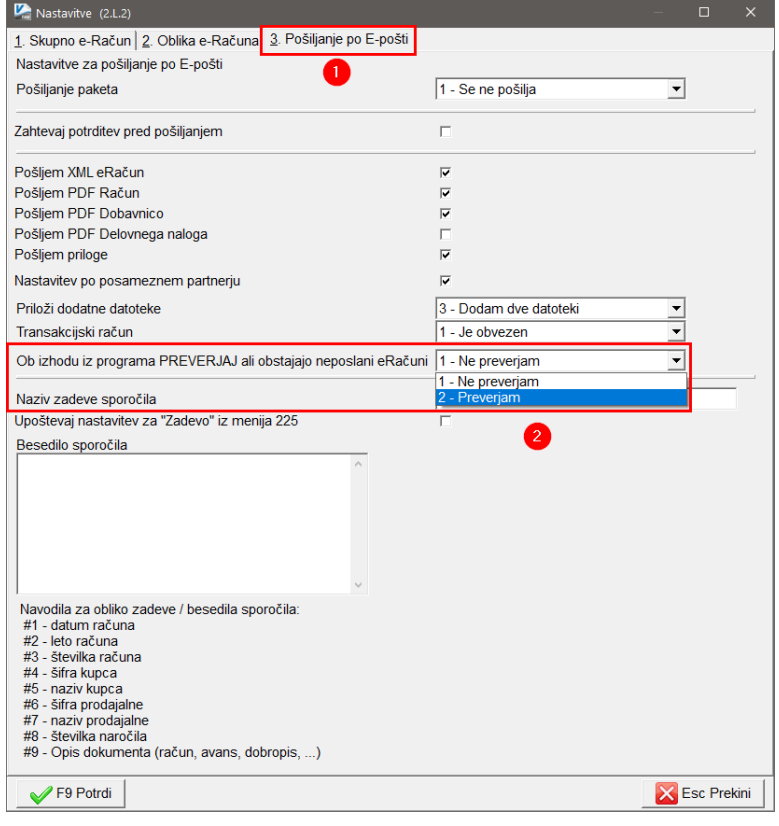

# Morda niste vedeli …

- **1.** V programu **KPFW** je možen izpis **seznama po dobaviteljih za Pavšalno nadomestilo**. Torej seznam prejetih računov za Pavšalni 8% davek. Najdete ga v meniju 4.1.E Obvestilo o prejetem pavšalnem nadomestilu.
- **2. Analitične evidence Osnovnih sredstev JS**; za poročanje imate v programu OSW na voljo meni **4. Izpisi** in **R. Register osnovnih sredstev (Xml)**.
- **3.** Davčni zavezanci, ki **DDV plačujejo po plačani realizaciji**, morajo konec leta predložiti še obrazec **DDV-SezPR**. Najdete ga v meniju 3.4.E programa Glavna knjiga.
- **4. Obrazec RP-O v Glavni knjigi** je bil predelan, da se že sam izračun obrazca izvede v celih evrih, kot je tudi zahteva za poročanje. Posledično bo manj težav zaradi zaokroževanja.

Senčur, februar 2024 VASCO d.o.o.<br>  $\sqrt{N}$  VASCO d.o.o.